# *Našim cílem je Vaše spokojenost ...*

*Vážení zákazníci,* 

*blahopřejeme vám, že jste se rozhodli pro nákup programového vybavení* OMEGA - PANEL pro Windows pro *pobočkovou ústřednu nové řady ATEUS* ® - OMEGA *od výrobce 2N TELEKOMUNIKACE a.s.* 

*Současně vás prosíme, abyste si dříve, než začnete program používat, pečlivě pročetli tento návod k použití.* 

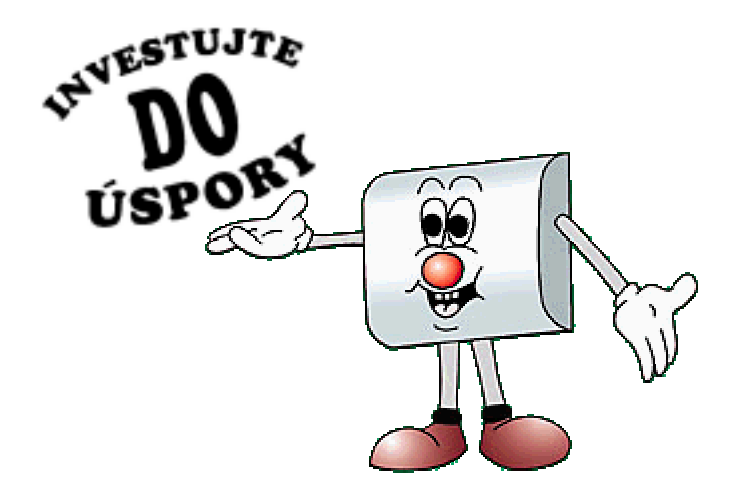

*Návod je určen pro všechny druhy ústředen stavebnicové řady ATEUS* ® - OMEGA*. Pokud budete mít jakékoliv dotazy, obraťte se laskavě na prodejní organizaci, případně přímo na naši firmu.* 

# **OBSAH**

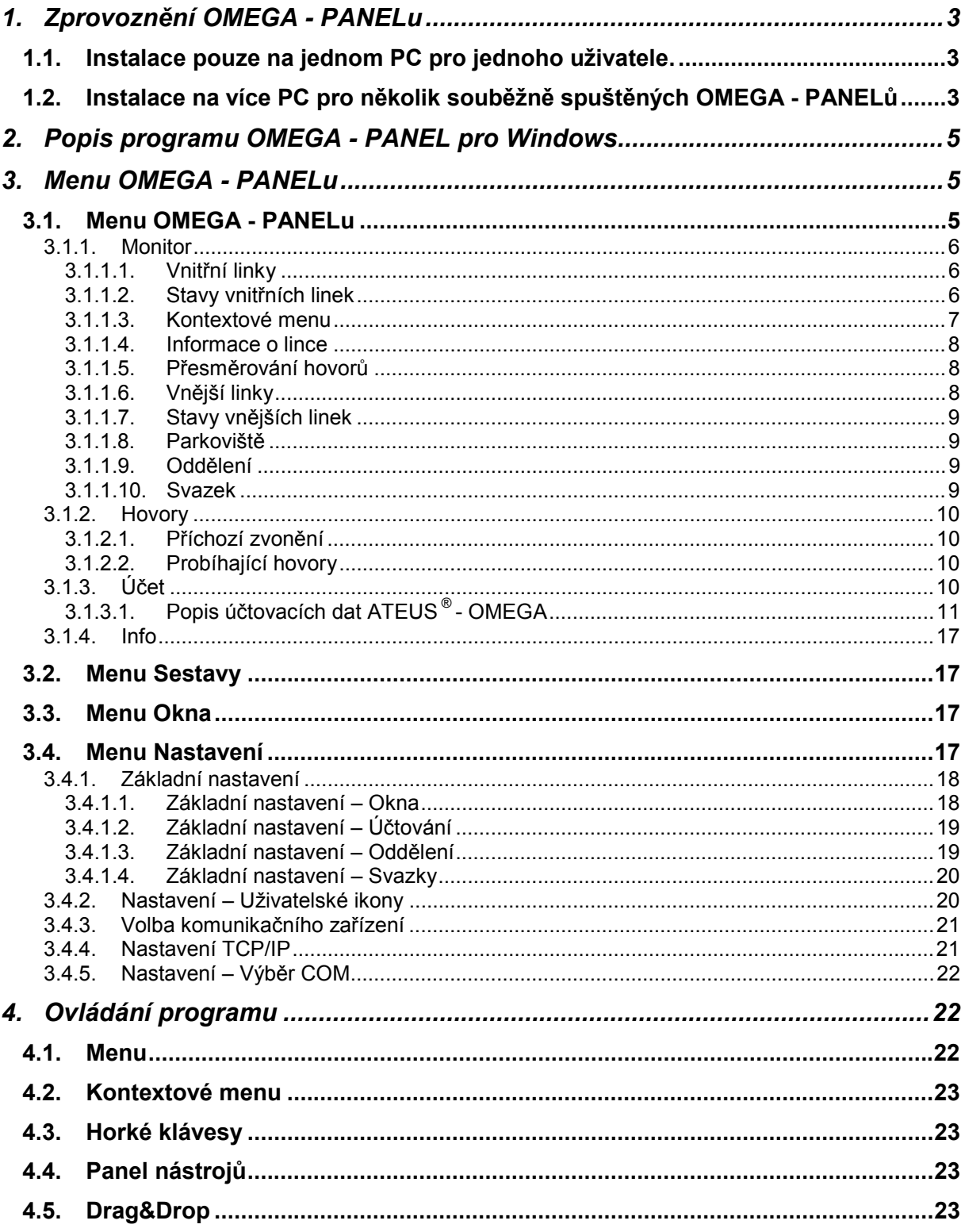

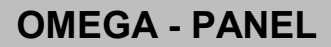

<span id="page-2-0"></span>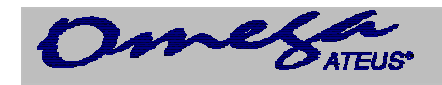

## **1. Zprovoznění OMEGA - PANELu**

Zprovoznění OMEGA - PANELu je možné dvojím způsobem:

### *1.1. Instalace pouze na jednom PC pro jednoho uživatele.*

Co je potřeba: - SW OMEGA - PANEL

- propojovací kabel mezi sériovým portem a PbÚ (je součástí PbÚ)
- PC s WIN 9X, WIN XP, WIN 2000, NT
- Zapojit propojovací sériový kabel mezi PbÚ (zásuvka RJ12 je vlevo z boku ústředny) a PC (sériový port s konektorem CANON 9pin sameček).
- Nainstalovat z CD SW OMEGA PANEL.
- Po spuštění PANELu vybrat v položce **Volba komunikačního kanálu** položku **Žádný**.
- V menu **Nastavení**, **Výběr COM** vybrat vhodný sériový port.
- V menu **Nastavení**, **Volba komunikačního kanálu** vybrat položku **COM**.

Nyní po vybrání některé z položek menu **Panel** - **Monitor** se zobrazí stav na obrazovce monitoru.

### *1.2. Instalace na více PC pro několik souběžně spuštěných* **OMEGA - PANELů**

Co je potřeba: - SW OMEGA - PANEL

- SW OMEGA - AGENT (součástí PbÚ) případně SW XAPI®-SERVER (součástí PbÚ)

- propojovací kabel mezi sériovým portem a PbÚ (je součástí PbÚ)

- PC s WIN 9X, WIN XP, WIN 2000, NT s nainstalovanou podporou TCP/IP protokolu

- znát IP adresu PC kde je nainstalován OMEGA – AGENT nebo *XAPI®*-SERVER

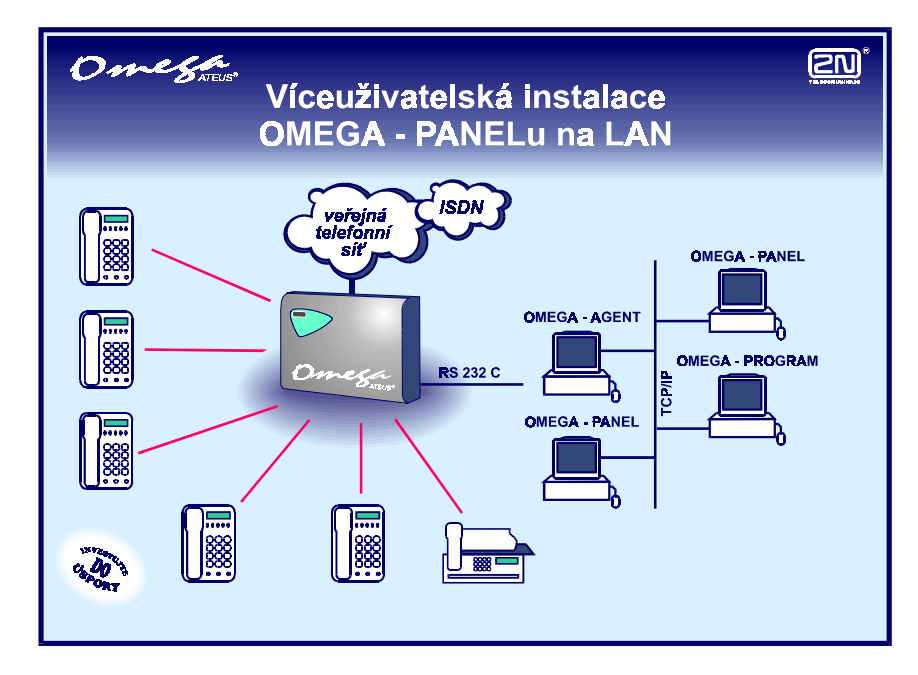

• Zapojit propojovací sériový kabel mezi PbÚ (zásuvka RJ12 je vlevo z boku ústředny) a PC (sériový port s konektorem CANON 9pin sameček).

Omes

- Nainstalovat podporu protokolu TCP/IP, pokud ještě není nainstalována.
- Poznamenat si IP adresu tohoto PC.
- Nainstalovat z CD SW OMEGA AGENT nebo . XAPI®-SERVER
- V menu **Nastavení**, **Volba sériového portu** vybrat vhodný COM.
- Další postup lze provést na jakémkoliv PC s WIN 9X/NT s protokolem TCP/IP zapojeného do LAN (je možno i na PC kde je instalován OMEGA – AGENT či *XAPI®*-SERVER).
- Nainstalovat z CD SW OMEGA PANEL.
- Po spuštění PANELU vybrat v položce **Volba komunikačního kanálu** položku **Žádný**.
- V menu **Nastavení**, **TCP/IP** zadat správně IP adresu PC kde je nainstalován OMEGA AGENT.
- V menu **Nastavení**, **Volba komunikačního kanálu** vybrat položku **TCP/IP**.

Nyní po vybrání některé z položek menu **Panel** – **Monitor** se zobrazí stav na obrazovce monitoru.

*Poznámka: Při instalaci TCP/IP protokolu na PC se poraďte s Vaším správcem sítě.* 

Přidání protokolu lze provést z pracovní plochy z menu : **Start - Nastavení - Ovládací panel - Síť - Přidat - Protokol - Přidat - Microsoft - TCP/IP**

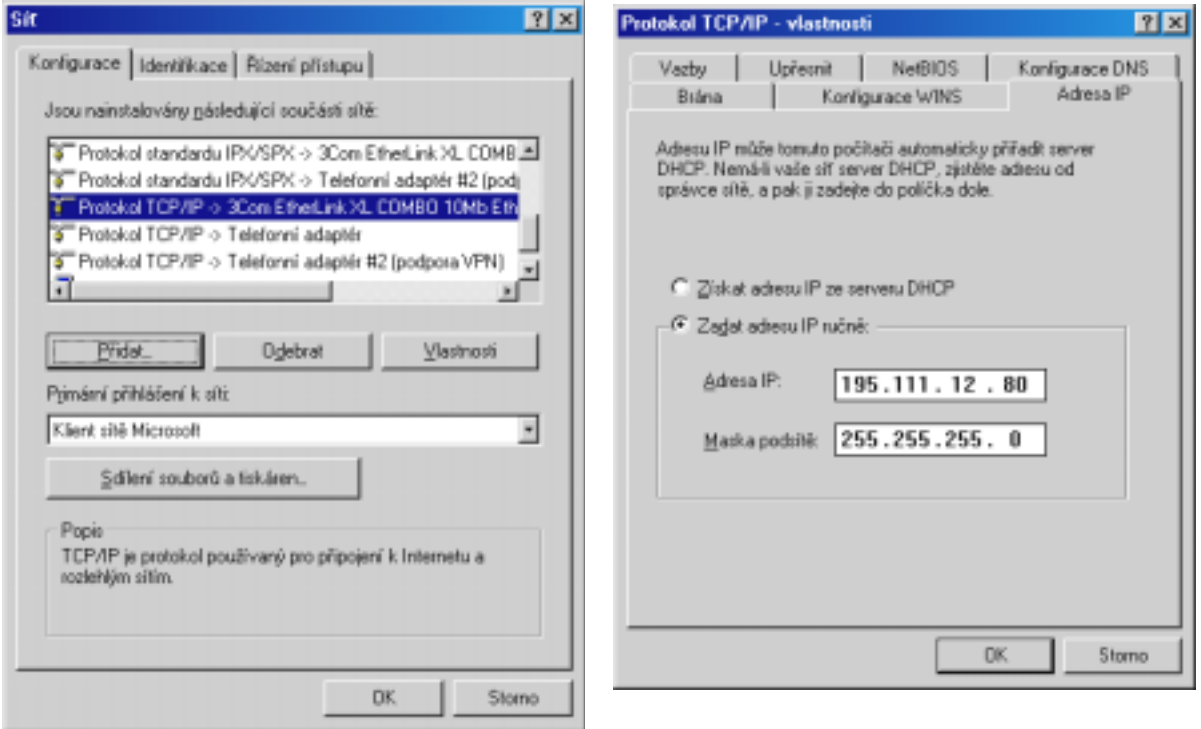

<span id="page-4-0"></span>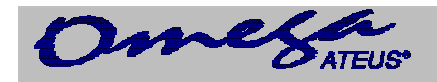

## **2. Popis programu OMEGA - PANEL pro Windows**

OMEGA - PANEL pro Windows je software pro počítače PC kompatibilní s prostředím Windows (95,98,2000,XP,NT). Program umožní zobrazení kompletních informací o provozu ústředny *ATEUS* ® - OMEGA na PC a to pomocí síťového (např. Ethernet) nebo sérového propojení. Program je určen ke všem modelům ústředen *ATEUS* ® - OMEGA.

Na každém OMEGA - PANELu se zobrazuje:

- stav každé *vnitřní linky*
- stav každé *vnější linky*
- režim DEN/NOC pro každou *skupinu*
- stav spínačů
- obsazení *parkovišť*
- po které sběrnici probíhá který hovor
- *probíhající hovory*
- *příchozí zvonění* na vnějších linkách
- záznamy o uskutečněných hovorech (*účtovací řádky*)
- informace o ústředně
- atd.

Rozložení oken v Panelu – sestavu, lze uložit do souboru. Těchto sestav lze uložit více a je tedy možné, aby každý uživatel měl rozložení oken a ikonek v Panelu podle svého přání.

OMEGA - PANEL lze doporučit spojovatelkám, manažerům a na každé další pracoviště s vyšším zatížením telefonního provozu. Vzhledem ke skutečnosti, že program je vyvinut v prostředí Windows, může spojovatelka paralelně využívat počítač i k jiné činnosti pod Windows (psaní dopisů atd.) a program bude pokračovat v komunikaci s ústřednou. Program též umožňuje trvalé stahování účetních dat ústředny do zvoleného souboru.

### **3. Menu OMEGA - PANELu**

Jsou rozdělena do jednotlivých podmenu:

#### *3.1. Menu* **OMEGA - PANELu**

Jednotlivé celky zobrazující stav ústředny jsou zobrazovány v jednotlivých oknech programu. Jednotlivá okna programu byla sdružena podle vlastností do určitých skupin.

Rozlišujeme tyto skupiny oken:

#### **Monitor**

Tato skupina obsahuje okna popisující stav ústředny.

#### **Hovory**

Skládá se z okna příchozích zvonění a probíhajících hovorů.

#### **Účet**

Obsahuje pouze okno účtovacích řádků, ve kterých jsou uloženy informace pro výpočet ceny hovorného jednotlivých hovorů.

#### **Informace**

Speciální okno se základními informacemi o ústředně ( rozměry, atd.).

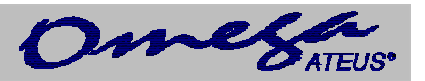

### <span id="page-5-0"></span>**3.1.1. Monitor**

Tato skupina obsahuje následující okna:

**Vnitřní linky** Spínače Analogové linky Skupiny Systémové linky  **Vnější linky** Oddělení Státní linky<br>
Svazek E&M linkyObecné GSM brány ISDN linky

Jednotlivá okna programu jsou okna typu dokument. Pokud jsou okna zmenšena do ikony, tak se ikona neobjeví na základní ploše Windows, ale na ploše aplikace.

### *3.1.1.1. Vnitřní linky*

Zobrazuje graficky *stavy* jednotlivých vnitřních linek. Bez ohledu na to, jestli je linka analogová nebo systémová. Pokud je budete chtít zobrazit v samostatném okně vyberte si menu **Analogové linky** nebo **Systémové linky**.

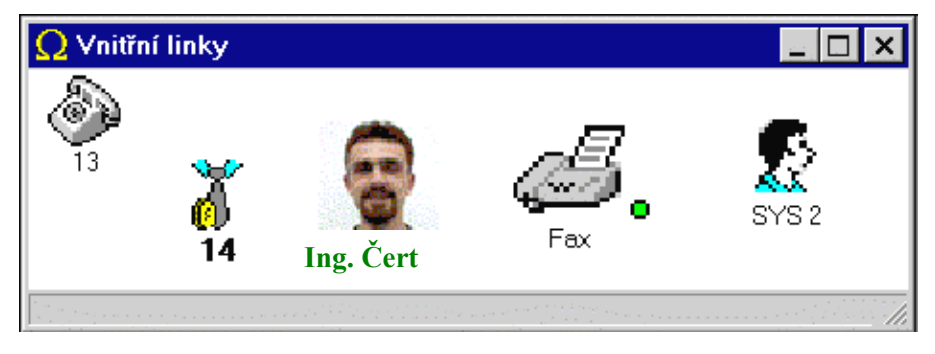

Způsob zobrazení ikon je možné modifikovat pomocí příslušného *kontextového menu.*

Pod každou ikonou vnitřní linky je zobrazena její popiska. U ikony linky mohou být zobrazeny další informace jako *přesměrování*, číslo sběrnice, číslo linky atd.

### *3.1.1.2. Stavy vnitřních linek*

Rozlišujeme následující stavy *vnitřní linky:*

Pokud je v **Základním nastavení – Okna** zaškrtnuto **Uživatelská ikona mimo klid**, tak jsou stavy vnitřních linek zobrazovány symbolem v pravém horním rohu uživatelské ikony. V opačném způsobu nastavení jsou stavy zobrazovány ikonou telefonního přístroje.

*Zobrazení pro základní nastavení* (uživatelská ikona mimo klid):

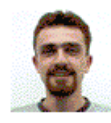

**Ing.**  $\check{C}$ **ert**  $\qquad -$  linka je v klidu

Ing. Čert - linka je vyzvednuta

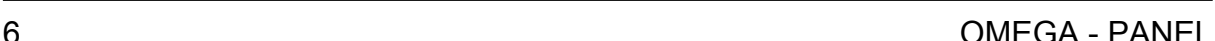

<span id="page-6-0"></span>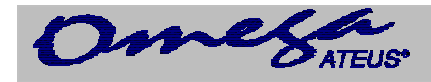

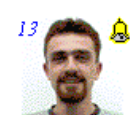

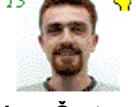

**Ing. Čert** - linka zvoní

**Ing.** Čert - linka je přidržena

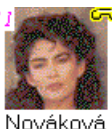

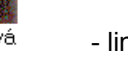

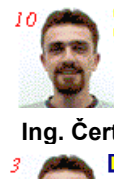

Ing. Čert - linka je v hovoru

Ing. Čert - linka je zaparkována

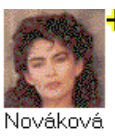

- linka je přepojená **Mováková za nie linka je blokovaná** 

**Ing. Čert** 

- linka je v poruše

*zobrazení pro opačné nastavení* (v závorce je uvedena barva ikony):

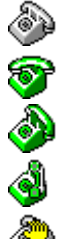

- 
- linka je vyzvednuta a volá (zelená)  $\bullet$  linka je přepojená (žlutá)
- linka zvoní (zelená pohybuje se sluchátko) linka je blokovaná (světle modrá)
- 
- linka je přidržená (šedá)

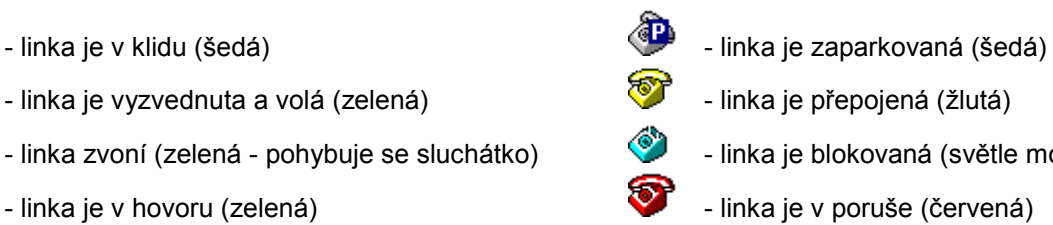

V levém horním rohu je v určitých stavech zobrazováno číslo s následujícím významem:

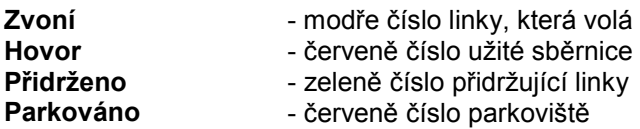

### *3.1.1.3. Kontextové menu*

Položky spojené s ikonou:

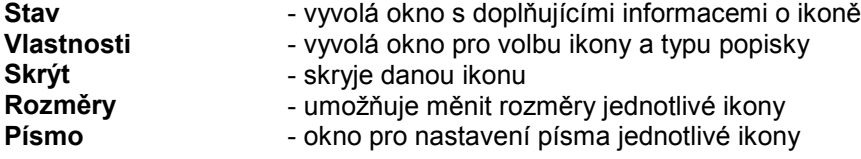

Položky spojené s oknem:

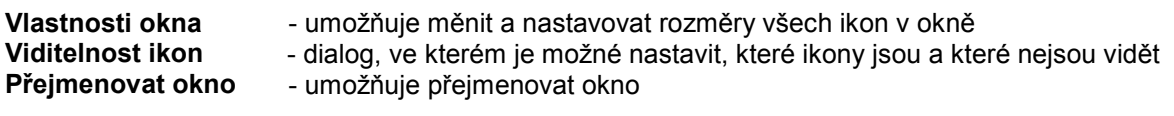

*Poznámka: Do přejmenovaného okna monitoru lze již pomocí Drag&Drop umísťovat ikony z jiných oken.* 

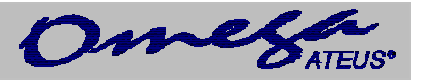

<span id="page-7-0"></span>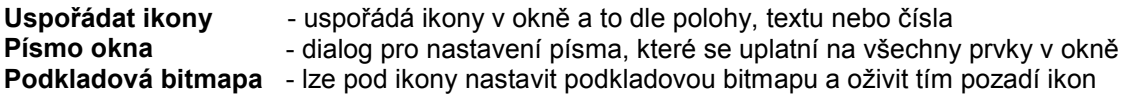

### *3.1.1.4. Informace o lince*

Toto okno je vyvoláno z položky **Stav** kontextového menu. V tomto dialogovém okně bývají zobrazeny další informace o lince. Největší význam mají tyto

informace u *vnitřních* a *vnějších linek*, neboť zobrazují další informace o nich, jako je *přesměrování*.

### *3.1.1.5. Přesměrování hovorů*

Ústředna *ATEUS* ® - OMEGA rozlišuje následující způsoby přesměrování:

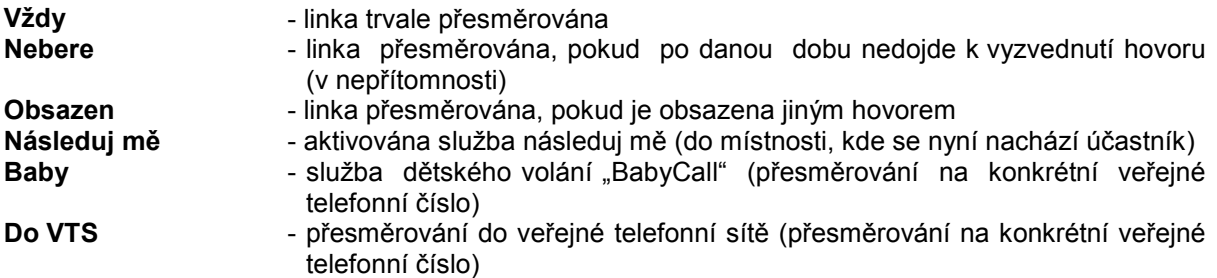

Každá vnitřní linka může mít naráz uplatněnu libovolnou kombinaci těchto přesměrování.

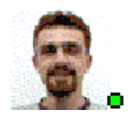

Nad popiskou ikony se zobrazuje kolečko v barvě, která odpovídá kombinaci jejího přesměrování.

**Ing. Čert** 

### *3.1.1.6. Vnější linky*

Zobrazuje graficky *stavy* jednotlivých vnějších linek. Bez ohledu na to, jestli je to linka analogová, ISDN, GSM nebo E&M. Pokud je budete chtít zobrazit v samostatném okně, vyberte si menu **Analogové linky** nebo **Systémové linky**.

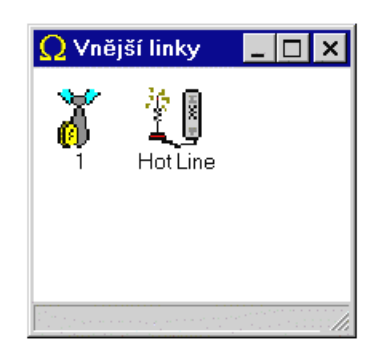

Způsob zobrazení ikon je možné modifikovat pomocí příslušného *kontextového menu.*

<span id="page-8-0"></span>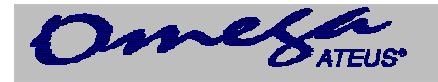

### *3.1.1.7. Stavy vnějších linek*

Rozlišujeme následující stavy *vnější linky* (v závorce je uvedena barva ikony):

- 
- linka je v klidu (šedá) linka je přidržená (šedá) linka je přidržená (šedá)
- 
- linka zvoní (zelená pohybuje se sluchátko) Vinka je v poruše (červená)
- linka je v hovoru (zelená)

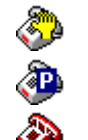

- 
- linka je vyzvednuta (šedá) linka je zaparkovaná (šedá)
	-

### *3.1.1.8. Parkoviště*

Toto okno zobrazuje stav jednotlivých parkovišť ústředny, na které je možné odložit hovor.

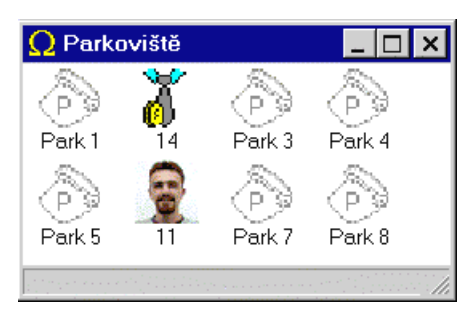

Ústředna *ATEUS* ® - OMEGA je vybavena devíti parkovišti. A toto okno zobrazuje samostatně stav každého parkoviště.

### *3.1.1.9. Oddělení*

V tomto okně jsou zobrazovány pouze vnitřní linky, které patří do daného oddělení. Údaje o příslušnosti k oddělení jsou čteny z ústředny *ATEUS* ® - OMEGA.

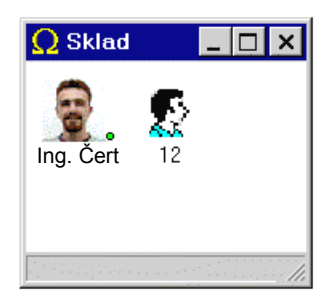

Jednotlivá oddělení je možné pojmenovat v **Základním nastavení** v záložce **Oddělení**. Ostatní vlastnosti jsou stejné jako u *vnitřních linek*.

### *3.1.1.10. Svazek*

V tomto okně jsou zobrazovány pouze vnitřní linky, které patří do daného svazku. Údaje o příslušnosti ke svazku jsou čteny z ústředny *ATEUS* ® - OMEGA.

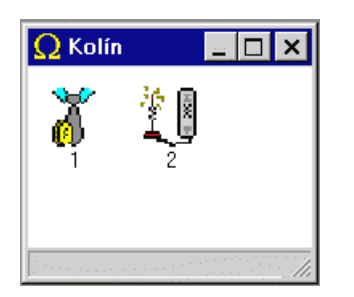

Jednotlivé svazky je možné pojmenovat v **Základním nastavení** v záložce **Svazky**. Ostatní vlastnosti jsou stejné jako u *vnějších linek*.

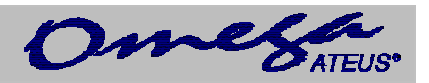

### <span id="page-9-0"></span>**3.1.2. Hovory**

Tato skupina oken je tvořena dvěma okny:

#### **Příchozí zvonění Probíhající hovory**

Tato okna bývají užívána operátorkou (telefonní spojovatelkou).

### *3.1.2.1. Příchozí zvonění*

Toto okno sleduje příchozí zvonění po *vnějších linkách*, přičemž řadí zvonění podle pořadí, tak jak přicházejí.

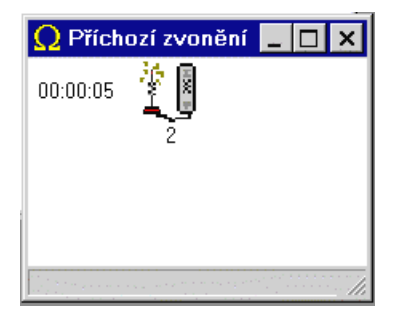

U každé zvonící vnější linky je zobrazena její doba zvonění.

### *3.1.2.2. Probíhající hovory*

V tomto okně jsou zobrazeny probíhající hovory, které jsou řazeny podle pořadí jejich uskutečnění.

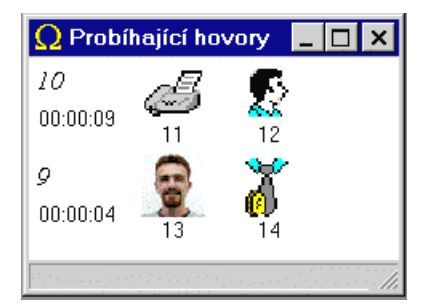

Na lince hovoru je zobrazena informace o užité sběrnici, po které probíhá hovor, dále čas hovoru a nakonec seznam hovořících linek. Linky na řádce jsou řazeny od původce hovoru. Ikony *vnitřních linek* jsou zobrazeny ve *stavu klid* převzatém z okna vnitřních linek.

### **3.1.3. Účet**

V tomto okně jsou zobrazovány účtovací řádky. Jde o řádky, které obsahují informace o uskutečněných hovorech.

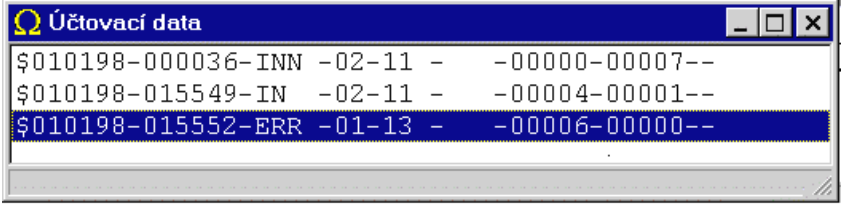

Data jsou v řádce uložena v pevně daném *formátu*, který byl stanoven pro ústřednu *ATEUS* ® - OMEGA.

Stahování účetních dat a jejich zobrazování v okně je řízeno nastavením v záložce **Účtování**  v **Základním nastavení**.

<span id="page-10-0"></span>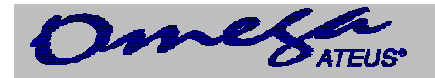

### *3.1.3.1. Popis účtovacích dat ATEUS* **® - OMEGA**

Ústředna *ATEUS* ® - OMEGA provádí evidenci všech hovorů vedených přes vnější linky, pokud nejsou programem z účtování vyňaty. Hovor je zaznamenán vždy při ukončení a také při úspěšném předání jiné pobočce. Doba trvání odchozích hovorů se začíná počítat od poslední odvolené číslice a odečítá se od ní programovatelná odpočitatelná doba. Příchozí hovory se počítají okamžikem vyzvednutí obsluhující pobočky a nezaznamenávají se u nich předání hovoru. Doba vyzvánění se zaznamenává do položky tarifní impulsy. Tarifní impulsy se zaznamenávají u odchozích hovorů automaticky při jejich přítomnosti, příjem však lze programově potlačit pro každou z vnějších linek. Kapacita paměti ústředny je **2520** záznamů a je energeticky nezávislá. Její stav ukazuje kontrolka na panelu ústředny:

- Nesvítí … paměť je prázdná
- Zelená … zaplněno do 50% do 1260 záznamů
- Oranžová … zaplněno do 80% do 2020 záznamů
- Červená … zaplněno přes 80% do 2520 záznamů
- Bliká … dochází ke ztrátě dat

Zaplněním se rozumí počet uložených účtovacích dat, které nebyly přeneseny pomocí sériového rozhranní k dalšímu zpracování. Data však v paměti zůstávají i po jejich odeslání a volbou tisk účtovacích dat z panelu ústředny budou vytištěny všechny hovory zaznamenané od posledního použití služby "Vymazání paměti hovorného".

**Služební řádek** začíná znakem **'\*'** (hvězdička), za kterou následuje systémová textová zpráva.

**Účtovací řádek** začíná znakem **'\$'** a obsahuje následující položky oddělené znakem **'-'** :

**\$051099-163032-AUT -G1-17 - -00011-00000-0603150213-** 

- Datum ukončení hovoru ve formátu **ddmmrr** tedy 6 znaků
- Čas **ukončení** hovoru ve formátu **hhmmss** tedy 6 znaků
- Typ hovoru 4 znaky s následujícím významem:
	- **IN …** příchozí obsloužený hovor
	- **IND …** příchozí hovor DISA
	- **INN …** příchozí neobsloužený hovor
	- **INND …** příchozí neobsloužený hovor DISA
	- **FAX …** příchozí hovor, detekovaný **fax**
	- **MOD …** příchozí hovor, detekovaný **modem**
	- **AUT …** automatický odchozí hovor
	- **A000 … A999** automatický odchozí hovor za použití ARS/LCR s číslem trasy
	- **AUTN ...** automatický odchozí hovor s použitím dražší cesty
	- **PRIV …** soukromý odchozí hovor
	- **P000 … P999** soukromý odchozí hovor za použití ARS/LCR s číslem trasy
	- **PRIN …** soukromý odchozí hovor s použitím dražší cesty
	- **SPD …** odchozí hovor ze zkrácené volby
	- **S000 … S999** odchozí hovor ze zkrácené volby za použití ARS/LCR s číslem trasy
	- **SPDN …** odchozí hovor ze zkrácené volby s použitím dražší cesty
	- **CFW …** odchozí přesměrovaný hovor
	- **C000 …C999** odchozí přesměrovaný hovor za použití ARS/LCR s číslem trasy
	- **CFWN …** odchozí přesměrovaný hovor s použitím dražší cesty

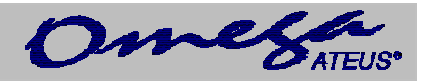

- **MAN …** ruční výběr odchozího svazku
- **DIR …** přímí náběh na odchozí linku (tl. na systémovém telefonu)
- **EXT …** odchozí tranzitní hovor
- **FWD …** příchozí přesměrovaný hovor
- **FWND …** příchozí přesměrovaný hovor volaným nevyzvednutý
- **THRU …** příchozí hovor s následným tranzitním odchozím hovorem
- Pořadí vnější linky 2 znaky
	- **01-24 24 státních linek**
	- $I1-I6$  6 ISDN S<sub>0</sub> linek
	- **G1-GC 12 GSM linky**
	- **E1-EC 12 E+M linek**
- Účastnické číslo pobočky (nebo virtuálního portu/linky) na jejíž účet má být hovor přičten, tedy **4 znaky**
- Účastnické číslo skutečně volající pobočky (případně označení vnější linky odkud byl hovor vyvolán), je-li rozdílná od účtované (soukromý hovor z jiného aparátu), tedy **4 znaky.** V případě přepojeného hovoru se zde zapíše číslo linky ze které byl hovor přepojen.
- Doba trvání hovoru v sekundách na 5 znaků (maximálně 65535s)
- Počet přijatých tarifních impulsů na 5 znaků (maximálně 65535).
	- U příchozích hovorů je zde doba trvání vyzvánění.
- Volané číslo, či identifikace volajícího (vyžaduje ISDN linku nebo interní modul GSM brány a nastavení v ústředně *ATEUS* ® - OMEGA) nyní na 16 znaků
- kód čísla zakázky na 4 znaky

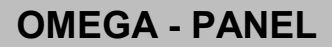

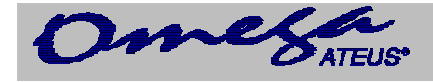

Příklady:

Příchozí hovory:

 $\cap$  $$161000-123000-IN -01-21$  - -00020-00001-- $$161000-123100-INN -01-2222-$  -00000-00015--

dva příchozí hovory z analogové vnější linky č.01

- 1sec trvalo než byl hovor vyzvednut na vnitřní lince č.21 s následnou délkou hovoru 20sec
- 15sec trvalo příchozí nevyzvednuté zvonění na vnitřní linku č.2222

```
TSDN
$161000-123200-IN -II-21 - -00020-00001-+420603410167-$161000-123300-INN -I1-2222- -00000-00015-+420603410167-
```
dva příchozí hovory z ISDN vnější linky č.01

- 1sec trvalo než byl hovor vyzvednut na vnitřní lince č.21 s následnou délkou hovoru 20sec, volal účastník z čísla +420603410167
- 15sec trvalo příchozí nevyzvednuté zvonění na vnitřní linku č.2222, volal účastník z čísla +420603410167

GSM  $$161000-123400-IN$   $-G1-21$  -  $-00020-00001-+420603410167 $161000-123500-INN -G1-2222-$  -00000-00015-+420603410167-

dva příchozí hovory z GSM vnější linky č.01

- 1sec trvalo než byl hovor vyzvednut na vnitřní lince č.21 s následnou délkou hovoru 20sec, volal účastník z čísla +420603410167
- 15sec trvalo příchozí nevyzvednuté zvonění na vnitřní linku č.2222, volal účastník z čísla +420603410167

DISA  $$161000-143600-IND -01-14$  -  $-00009-00001- $161000-143700-INND-01-13$  -  $-00015-00001-$ 

příchozí hovor na 1. analogovou vnější linku s aktivovanou DISA službou, vnější linka byla vyzvednuta po 1sec

• s volajícím hovořila vnitřní linka č.14 a to 9sec

• s volajícím nikdo nemluvil, poslední linka kde se zvonilo byla vnitřní linka č.13

FAX  $$161000-143800-FAX -01-12$  -  $-00009-00001-$ 

• příchozí hovor na 1. analogovou vnější linku s aktivovaným FAX detektorem, vnější linka byla vyzvednuta po 1sec s volajícím byla v hovoru vnitřní linka č.12 (deklarovaná jako FAX) a to 9sec

```
MODEM 
$161000-144000-MOD -01-12 - -00009-00001-
```
• příchozí hovor na 1. analogovou vnější linku s aktivovaným MODEM detektorem, vnější linka byla vyzvednuta po 1sec s volajícím byla v hovoru vnitřní linka č.12 (deklarovaná jako MODEM) a to 9sec

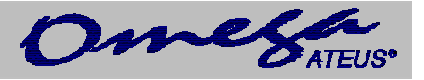

#### Odchozí hovory:

**ATTT** \$161000-151421-AUT -01-13 - -00003-00000-2251-  $$161000-151521-A001-01-13$  -  $-00002-00000-308-$ <br> $$161000-151801-AIITN-01-13$  -  $-00154-00000-308 $161000-151801-AUTN-01-13$  -

- odchozí automatický hovor bez využití ARS/LCR volala vnitřní linka č. 13 přes vnější linku č. 01 hovor trval 3sec bylo voláno číslo 2251
- odchozí automatický hovor s využitím ARS/LCR trasa č. 001, volala vnitřní linka č. 13 přes vnější linku č. 01 hovor trval 2sec bylo voláno číslo 308
- odchozí automatický hovor s využitím ARS/LCR (bohužel nebyla volná levnější trasa, s hláskou "Pozor, dražší hovor"), volala vnitřní linka č. 13 přes vnější linku č. 01 hovor trval 154sec bylo voláno číslo 308

PRIV

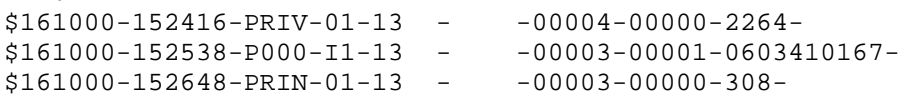

- odchozí soukromý-privátní hovor bez využití ARS/LCR volala vnitřní linka č. 13 (nebo také virtuální port/linka) přes vnější linku č. 01 hovor trval 4sec bylo voláno číslo 2264
- odchozí soukromý-privátní hovor s využitím ARS/LCR trasa č. 000, volala vnitřní linka č. 13 (nebo také virtuální port/linka) přes vnější linku ISDN č. 01 hovor trval 3sec bylo voláno číslo 0603410167 a hovor stál 1 impuls
- odchozí soukromý-privátní hovor s využitím ARS/LCR (bohužel nebyla volná levnější trasa, s hláskou "Pozor, dražší hovor"), volala vnitřní linka č. 13 (nebo také virtuální port/linka) přes vnější linku č. 01 hovor trval 3sec bylo voláno číslo 308

SPD

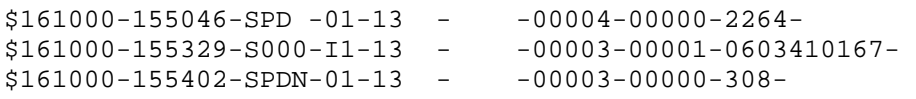

- odchozí hovor ze zkrácené volby bez využití ARS/LCR volala vnitřní linka č. 13 (nebo také virtuální port/linka) přes vnější linku č. 01 hovor trval 4sec bylo voláno číslo 2264
- odchozí hovor ze zkrácené volby s využitím ARS/LCR trasa č. 000, volala vnitřní linka č. 13 (nebo také virtuální port/linka) přes vnější linku ISDN č. 01 hovor trval 3sec bylo voláno číslo 0603410167 a hovor stál 1 impuls
- odchozí hovor ze zkrácené volby s využitím ARS/LCR (bohužel nebyla volná levnější trasa, s hláskou "Pozor, dražší hovor"), volala vnitřní linka č. 13 (nebo také virtuální port/linka) přes vnější linku č. 01 hovor trval 3sec bylo voláno číslo 308

CFW VL-OUT \$161000-162438-CFW -01-13 -14 -00002-00000-2264- \$161000-162356-C000-01-13 -14 -00005-00000-308- \$161000-162513-CFWN-01-13 -14 -00005-00000-2221

- vnitřní přesměrovaný hovor do VTS, vnitřní linka č.14 volala linku 13, ta má nastaveno přesměrování do VTS na číslo 2264, hovor byl uskutečněn po vnější lince č. 01 a trval 2sec
- vnitřní přesměrovaný hovor do VTS s využitím ARS/LCR trasy č. 000, vnitřní linka č.14 volala linku 13, ta má nastaveno přesměrování do VTS na číslo 308, hovor byl uskutečněn po vnější lince č. 01 a trval 5sec
- vnitřní přesměrovaný hovor do VTS s využitím ARS/LCR (bohužel nebyla volná levnější trasa, s hláskou "Pozor, dražší hovor"), vnitřní linka č.14 volala linku 13, ta má nastaveno přesměrování do VTS na číslo 2221, hovor byl uskutečněn po vnější lince č. 01 a trval 5sec

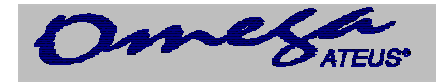

CFW IN-OUT \$171000-162728-C000-01-13 -U02 -00030-00000-308-  $$171000-162731-FWD -02-U01 - -00041-00005-$ 

Záznam příchozího přesměrovaného hovoru do VTS je rozdělen do dvou účtovacích řádků:

- odchozí přesměrovaný hovor z vnitřní linky č.13 přes vnější linku č.01 za použití ARS/LCR s trasou č.000, bylo přesměrováno na číslo 308 a hovor trval 30sec, hovor vyvolala linka U02.
- příchozí přesměrovaný hovor z vnější linky č.02 na linku U01, hovor byl vyzvednut po 5sec a trval 41sec.

 $$161000-163337-FWD -I1-U01 - 00093-00000-0261301264-$ \$161000-163339-C000-01-13 -I1a -00082-00000-308-

Záznam příchozího přesměrovaného hovoru do VTS je rozdělen do dvou účtovacích řádků:

- příchozí přesměrovaný hovor z vnější linky ISDN č.01 na linku U01, hovor byl vyzvednut po 0sec a trval 93sec. Bylo voláno z čísla 0261301264
- odchozí přesměrovaný hovor z vnitřní linky č.13 přes vnější linku č.01 za použití ARS/LCR s trasou č.000, bylo přesměrováno na číslo 308 a hovor trval 82sec, hovor vyvolala linka I1a.

EXT THRU \$240303-163306-EXT-I1a-11 -I2a -00008-00001-261301400- \$240303-163311-THRU-I2a-11 -I1a -00027-00000-261301111-

Tranzitní odchozí hovor do VTS je rozdělen do dvou účtovacích řádků:

- příchozí hovor na vnější linku ISDN č.02 byl vyzvednut po 0sec. a trval 27sec. Bylo voláno z čísla 261301111, tento hovor byl dále tranzitně směrován přes vnější linku ISDN č.01 a naúčtován vnitřní lince 11.
- odchozí tranzitní hovor evidovaný k lince č.11 přes vnější linku ISDN č.01 byl zvednut po 1sec. a trval 8s. Volalo se na číslo 261301400.

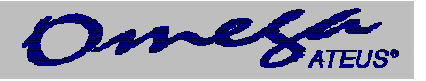

#### Příklady **služebních účtovacích řádek**, které začínají znakem **'\*'** (hvězdička)

```
T \cap C*161000-150935-ATEUS-OMEGA 1.81-Zmeneny programove parametry z COM portu 
*161000-091809-ATEUS-OMEGA 1.81-Update SW v ISDN modulu c.:1 kompletni, verze: 
*161000-164405-ATEUS-OMEGA 1.81-Aktivovan restart z COM portu 
*161000-164416-ATEUS-OMEGA 1.81-Start ustredny 39. v poradi 
*010100-000000-ATEUS-OMEGA 1.81-Nacten firemni program -porucha zalohovani RAM! 
*250900-085705-ATEUS-OMEGA 1.81-Vypadek napajeni ustredny 
*260900-095234-ATEUS-OMEGA 1.81-Nacten firemni program stiskem tlacitka! 
*110900-082036-ATEUS-OMEGA 1.81-Nacten firemni program -upgrade SW ustredny 
z V 1.8A 
*260900-123101-ATEUS-OMEGA 1.81-GSM brana c.:2 vynata SIM karta! 
*260900-123101-ATEUS-OMEGA 1.81-GSM brana c.:2 v poruse (odhlasena od 
site)! 
*260900-123228-ATEUS-OMEGA 1.81-GSM brana c.:2 vlozena SIM karta! 
*260900-123234-ATEUS-OMEGA 1.81-GSM brana c.:2 prihlasena do site 
*220900-160812-ATEUS-OMEGA 1.81-Vypadek napajeni ustredny 
*220900-160820-ATEUS-OMEGA 1.81-Napajeni v poradku 
*161000-165657-ATEUS-OMEGA 1.81-Statni linka c.:2 v poruse (neni ton)! 
*161000-170000-ATEUS-OMEGA 1.81-Statni linka c.:2 je v poradku 
*161000-170946-ATEUS-OMEGA 1.81-Statni linka c.:2 v poruse (neni proud)! 
*161000-171100-ATEUS-OMEGA 1.81-Statni linka c.:2 je v poradku
```
Z příkladů účtovacích řádků je patrné, že šířka sloupců je fixní až do položky tarifní impulsy a potom už údaje záleží na počtu volených čísel a případném zadaném kódu čísla zakázky. Počet oddělovačů je však vždy dodržen. Maximální délka záznamu je **256 znaků**. **CRLF** se neposílá, musí jej doplnit stahovací program při ukládání do souboru.

Přenosová rychlost na sériovém portu ústředny je nyní volitelná v rozsahu 9600b/s až 57600b/s. Ústředna se po příjmu prvního paketu automaticky přepne na použitou rychlost, na které odpoví. Rychlost je tedy možné, třeba z důvodu délky kabelu a rušení na lince, snížit až na 9600b/s.

Další změna se týká zápisu volaného čísla do účtovacího řádku, kde při použití ARS/LCR se vypíše do účtovacího řádku číslo použité trasy v TYPU hovoru a nakonec řádku se vypisuje číslo, které účastník volil. Skutečně volané číslo nebo předčíslí je dáno číslem trasy.

Typickým příkladem je volání na **X kartu**, kdy nejprve voláte číslo 0800 ????????, po přihlášení následuje v DTMF volbě Váš PIN a teprve potom číslo, které voláte – třeba 0049 301152

V účtu se potom zobrazí číslo trasy, třeba **P000**, **A000, S000** (kde se přidávají čísla 0800 ???????? a PIN) a na konec řádku volané číslo 0049 301152, takže z výpisu účtovacího řádku nelze zjistit PIN a použitou službu operátora.

Podle identifikátoru před číslem trasy se dá poznat jakým způsobem byl hovor vyvolán.

A000 – automatický **běžný** odchozí hovor za použití ARS/LCR

P000 – automatický **privátní/soukromý** odchozí hovor za použití ARS/LCR

S000 – automatický odchozí hovor ze **zkrácené volby** za použití ARS/LCR

C000 – automatický **přesměrovaný** odchozí hovor za použití ARS/LCR

Konkrétní příklad:

 $$211000-181058-A000-01-13$  -  $-00005-00000-0049301152-$ 

<span id="page-16-0"></span>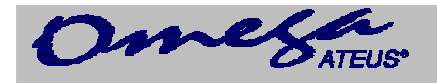

### **3.1.4. Info**

Toto okno zobrazuje základní údaje o ústředně, jako jsou její zástavba, verze software.

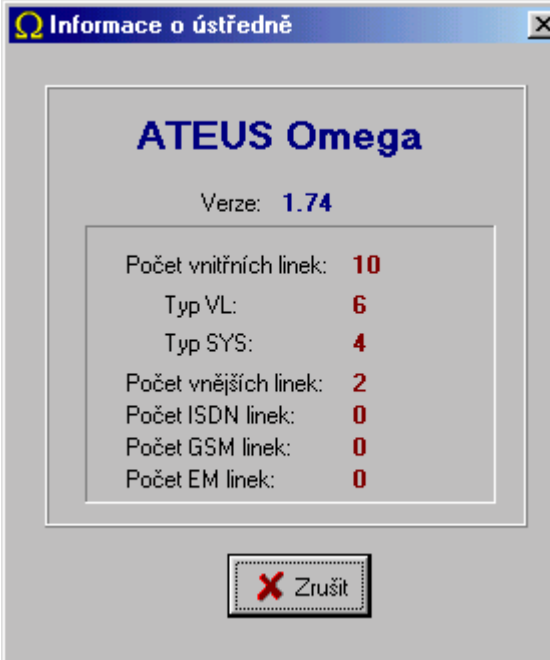

Po vyvolání tohoto okna jej lze opustit pomocí tlačítka *Zrušit* nebo pomocí klávesy ESC. Pokud toto okno neopustíte, nemůžete provádět žádné jiné akce v programu. Informace zobrazené v tomto okně jsou načteny ihned po spouštění programu a dále se během programu nemodifikují.

### *3.2. Menu Sestavy*

Dané rozložení *oken* na obrazovce je možné uložit do souboru. Toto rozložení oken nazýváme sestava. Danou sestavu je možné potom opět nahrát z disku. V sestavě je uloženo nejenom rozložení oken na obrazovce, ale též přiřazení ikon, dále typy písem, jméno okna atd.

Jednotlivé sestavy jsou podle jména zařazovány do menu **Sestavy**. Soubory, do kterých jsou sestavy ukládány nesou koncovku "mst".

Poslední rozložení oken na obrazovce před ukončením programu je též uloženo do základní sestavy (Default.mst), která je při opětovném spuštění programu opět natažena. Tato sestava není nabízena v menu **Sestavy**.

### *3.3. Menu Okna*

Obsahuje rozložení oken do kaskády a dlaždic. Umožňuje uspořádání ikon, zminimalizování nebo zavření všech oken. Dále obsahuje seznam všech otevřených oken.

#### *3.4. Menu Nastavení*

Program se nastavuje pomocí voleb menu **Nastavení**. Změny nastavení jsou ukládány do souboru PANEL.INI.

Při opětovném spuštění programu jsou volby nastaveny tak, jak byly nastaveny při předchozím spuštění programu.

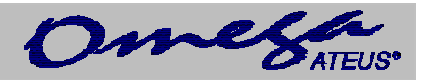

### <span id="page-17-0"></span>**3.4.1. Základní nastavení**

Tento dialog umožňuje provádět základní nastavení programu. Jednotlivá nastavení jsou ukládána do souboru PANEL.INI, takže při opětovném spuštění programu jsou tato nastavení zachována. Toto nastavení je podle záložek rozděleno do několika sekcí:

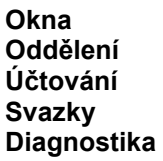

### *3.4.1.1. Základní nastavení – Okna*

V tomto dialogu je možné nastavit vše, co se týká zobrazování v oknech programu.

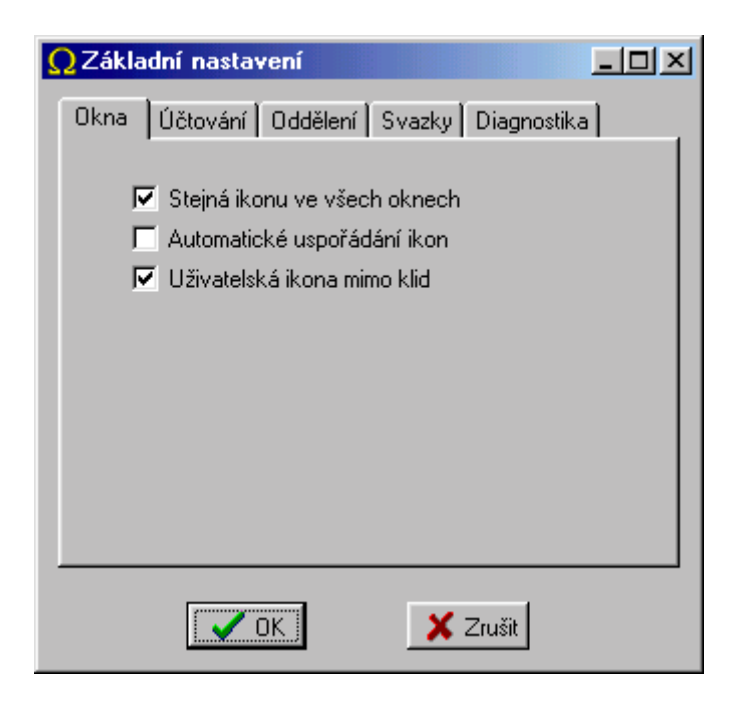

#### **Stejná ikona ve všech oknech**

Pokud je tato volba zaškrtnuta, má stejný port stejnou ikonu ve všech oknech.

#### **Automatické uspořádání ikon**

Tato volba nastavuje okamžité uspořádání ikon po akcích, jako je přesun, změna rozměrů ikony atd.

#### **Uživatelská ikona mimo klid**

Tato volba nastavuje, zda se má v jiném než klidovém stavu zobrazovat uživatelská ikona nebo ikona stavu linky. V případě uživatelské ikony se v jejím pravém rohu zobrazuje malý obrázek stavu linky.

<span id="page-18-0"></span>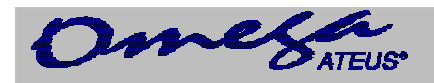

### *3.4.1.2. Základní nastavení – Účtování*

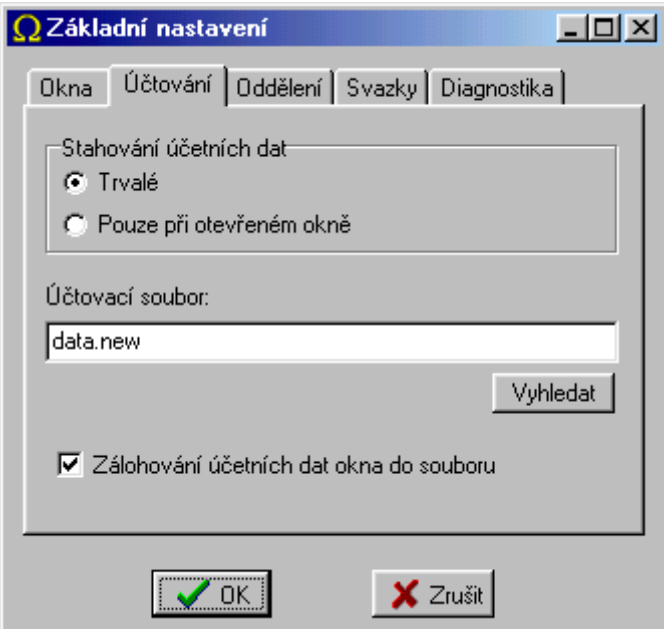

V tomto dialogu je možné nastavit vše, co se týká stahování účetních dat a jejich zobrazování v *okně účtovacích dat*.

Data je možné stahovat buďto trvale (po celou dobu běhu programu) nebo pouze pokud je zobrazeno alespoň jedno okno účtovacích dat na obrazovce.

Veškerá účtovací data jsou stahována z ústředny do zvoleného účtovacího souboru, který je využíván programy pro zpracování účetních dat.

Volba **Zálohování účetních dat okna do souboru** (v případě, že je zaškrtnuta) znamená, že při spuštění aplikace je určité množství účetních řádků nataženo ze souboru.

### *3.4.1.3. Základní nastavení – Oddělení*

V tomto dialogu je možné pojmenovat jednotlivá oddělení *vnitřních linek*.

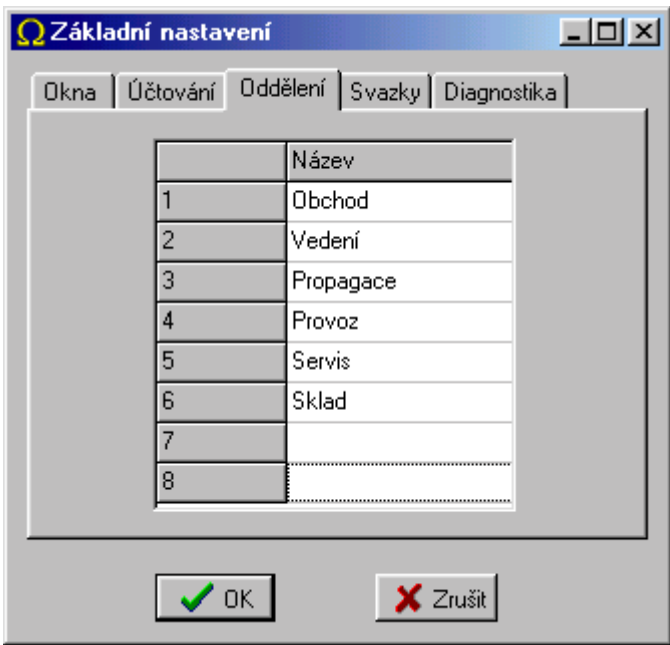

Jména oddělení jsou nabízena v menu **Panel - Monitor – Oddělení**

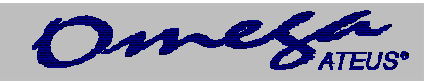

### <span id="page-19-0"></span>*3.4.1.4. Základní nastavení – Svazky*

V tomto dialogu je možné pojmenovat jednotlivé svazky *vnějších linek*.

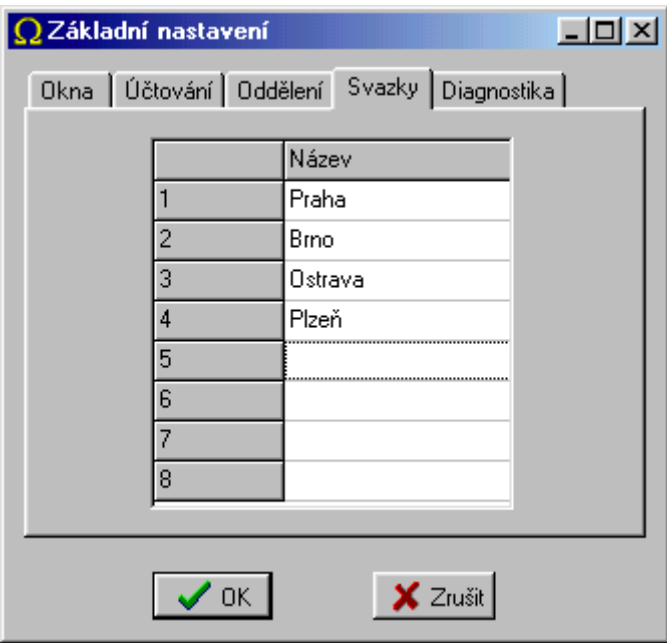

Jména svazků jsou nabízena v menu **Panel - Monitor – Svazek** 

### **3.4.2. Nastavení – Uživatelské ikony**

Tento dialog umožňuje přiřadit obrázky v podobě bitmap nebo ikon takzvaným uživatelským ikonám.

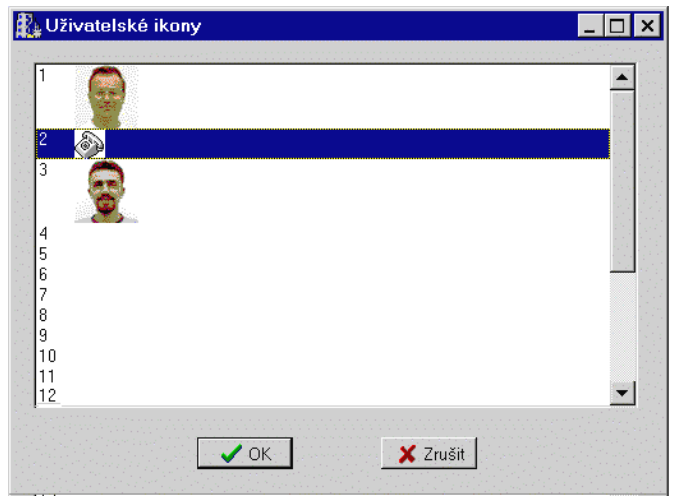

Tyto uživatelské ikony je možné přiřadit vnitřním nebo vnějším linkám. Pro vnitřní linky je možné jim přiřadit naskenované fotografie telefonních účastníků jednotlivých linek.

<span id="page-20-0"></span>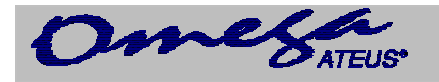

### **3.4.3. Volba komunikačního zařízení**

Tento dialog umožňuje zvolit způsob komunikace s ústřednou *ATEUS* ® - OMEGA.

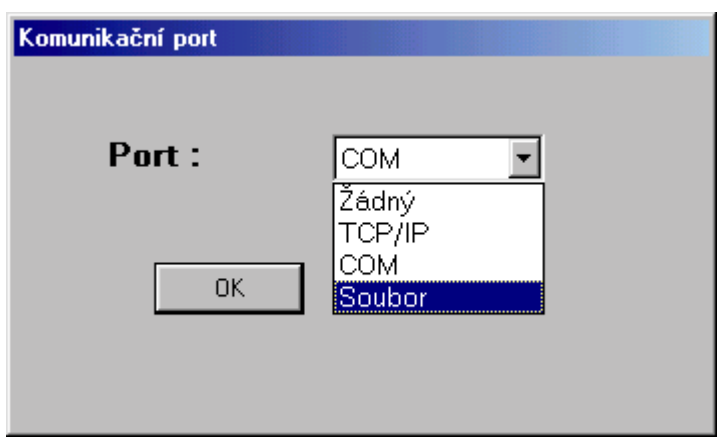

Program rozlišuje tyto varianty:

- **Žádný** nedochází ke komunikaci s ústřednou<br>**TCP/IP** komunikace probíhá prostřednictvím p
	- **TCP/IP** komunikace probíhá prostřednictvím protokolu TCP/IP (*Nastavení TCP/IP*)
- **COM** sériová komunikace (*Nastavení Výběr COM*)
- **Soubor**  načítání stavu ústředny ze souboru pro prohlížení průběhu provozu

### **3.4.4. Nastavení TCP/IP**

Tento dialog umožňuje nastavit adresu IP při TCP/IP komunikaci.

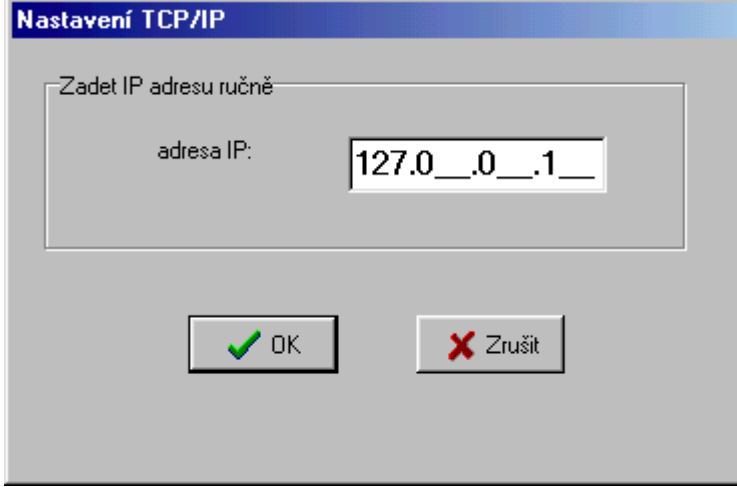

Jedná se o cílovou adresu OMEGA - AGENTa, který zajišťuje styk s ústřednou *ATEUS* ® - OMEGA.

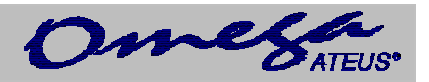

### <span id="page-21-0"></span>**3.4.5. Nastavení – Výběr COM**

Tento dialog slouží k výběru sériového portu, přes který má probíhat komunikace.

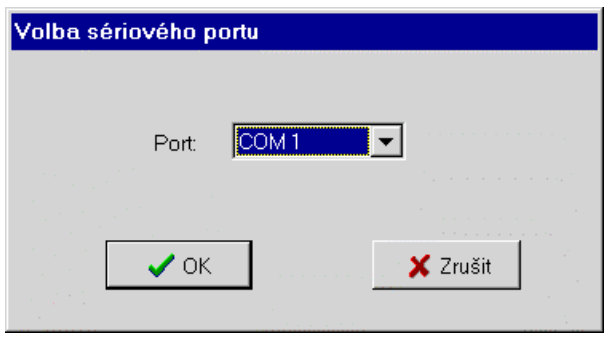

## **4. Ovládání programu**

Program je možné ovládat všemi standardními způsoby užívanými v prostředí Windows. Jako jsou:

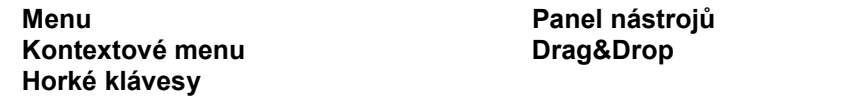

### *4.1. Menu*

Panel

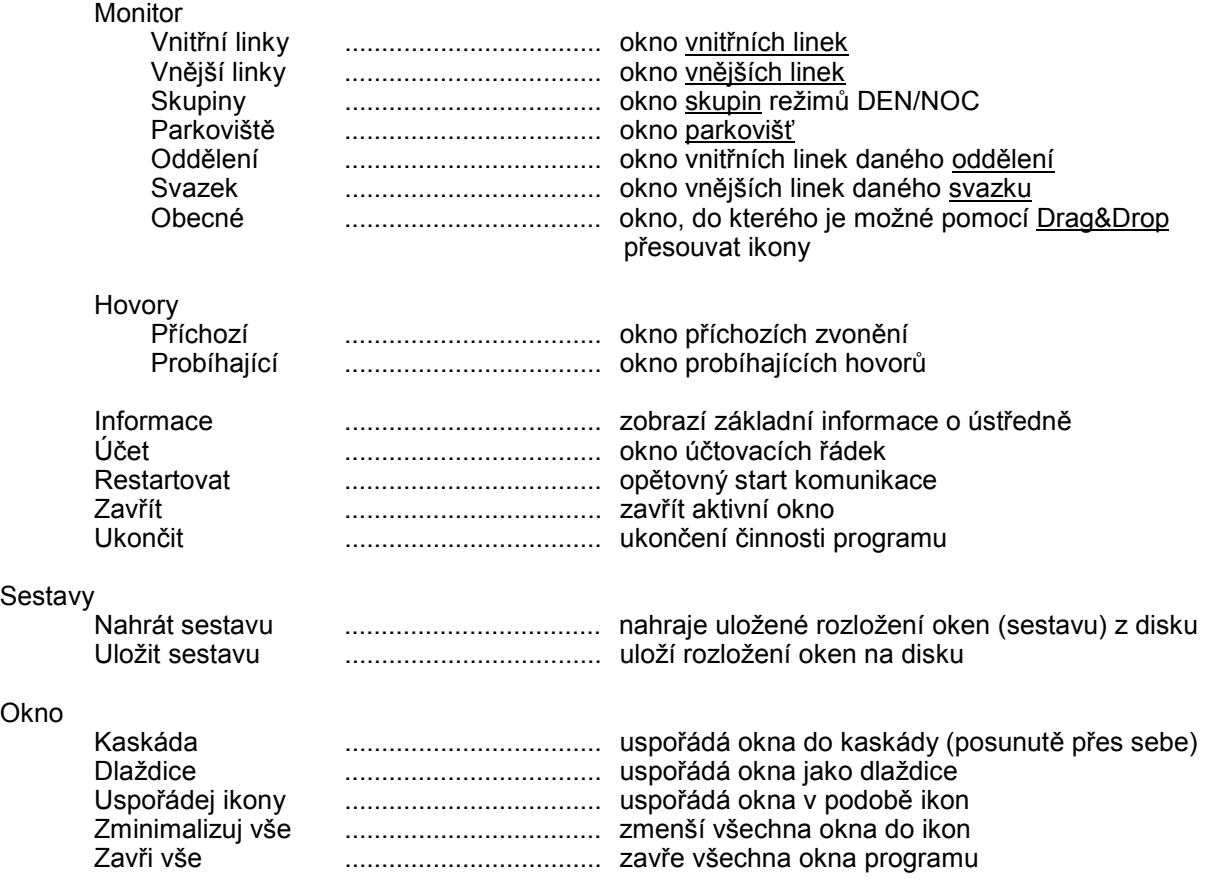

<span id="page-22-0"></span>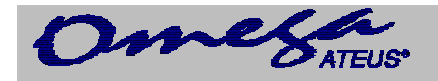

# Nastavení<br>Zák

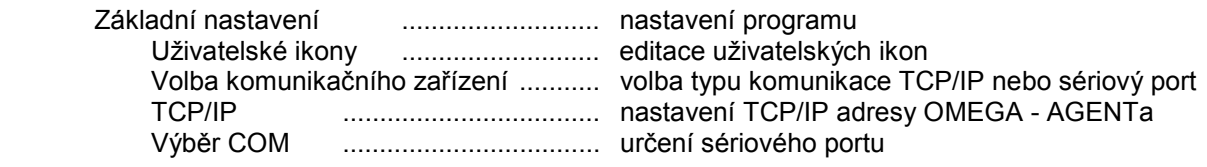

Nápověda

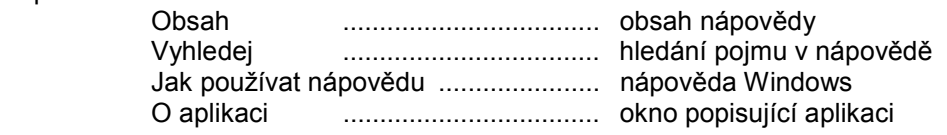

U položek menu jsou zobrazeny odpovídající *horké klávesy*.

#### *4.2. Kontextové menu*

Představuje zavěšené menu, které se vyvolá po stisku pravého tlačítka myši na objektu, jehož kontextové menu chceme vyvolat.

### *4.3. Horké klávesy*

Pro snadnější obsluhu s programem jsou nadefinovány určité horké klávesy, které vyvolávají okamžitou akci. Tyto klávesy jsou zobrazeny v *menu* vedle odpovídajících položek.

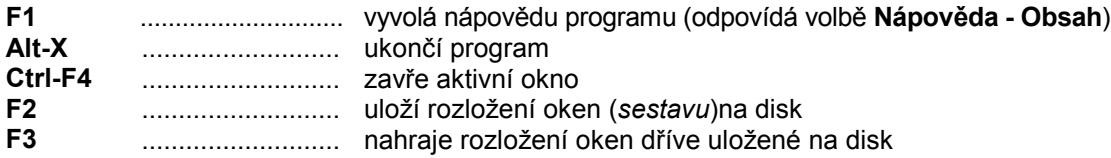

### *4.4. Panel nástrojů*

Přestavuje lištu s nejčastěji prováděnými akcemi v podobě ikon.

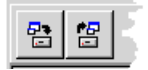

#### *4.5. Drag&Drop*

Tato metoda umožňuje přesouvat objekty mezi okny. Objekt, kterým chceme pohybovat uchopíme tak, že na něm stiskneme levé tlačítko myši a přesuneme na požadované místo a tam tlačítko uvolníme.

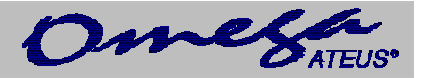

*Výrobce si vyhrazuje právo na úpravy výrobku oproti předložené dokumentaci, které povedou ke zlepšení vlastnosti výrobku.* 

*Výrobek používejte v souladu s návodem pro účely, pro které byl navržen a vyroben. Po uplynutí životnosti výrobku nebo jeho částí likvidujte tyto předměty v souladu s platnými předpisy pro ochranu životního prostředí.*